# **Wereldwijde 5-daagse Weeradviseur II Model: I600**

# **HANDLEIDING**

#### **INHOUD**

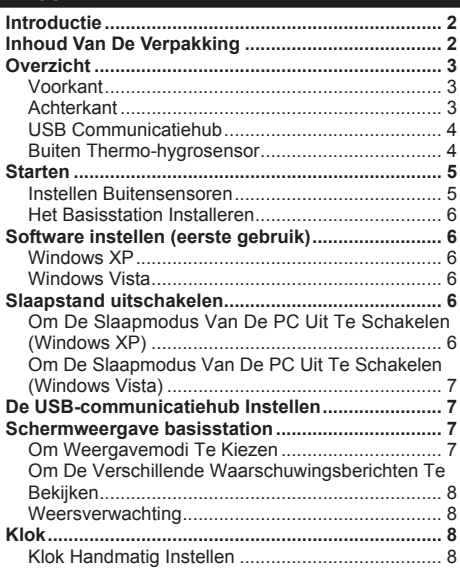

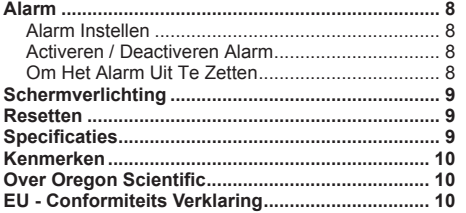

1

 $\bigoplus$ 

 $\overline{z}$ 

# **INTRODUCTIE**

Dank u dat u gekozen hebt voor de Oregon Scientific™ Wereldwijde 5-daagse Weeradviseur II (I600).

U kunt het weerstation op een PC aansluiten door middel van een USB-aansluiting. Door de PCsoftware te installeren, kan de gebruiker wereldsteden selecteren. De software kan ook gebruikt worden voor het downloaden en weergeven van de laatste weergegevens en de tijd in de geselecteerde steden.

Voor volledige informatie raadpleeg de instructies van de software.

#### **Systeemvereisten PC**

De minimum systeemvereisten voor gebruik van de software zijn:

- Besturingssysteem: Microsoft Windows XP SP2 of Vista
- Processor: Pentium III of 4 (aanbevolen)
- RAM: Min. 256MB of 512MB (aanbevolen)
- Vrije hardeschijfruimte: Min. 256MB of 512MB (aanbevolen)
- Schermresolutie: 1024 x 768 pixels (aanbevolen)

 **NB** De USB is alleen bedoeld voor het uploaden en downloaden van weergegevens. Hij kan niet gebruikt worden om de batterijen op te laden.

**NB** Houd deze handleiding bij de hand terwijl u uw nieuwe product gebruikt. Deze bevat praktische stap-voor-stap instructies, evenals de technische specificaties en belangrijke waarschuwingen.

#### **INHOUD VAN DE VERPAKKING**

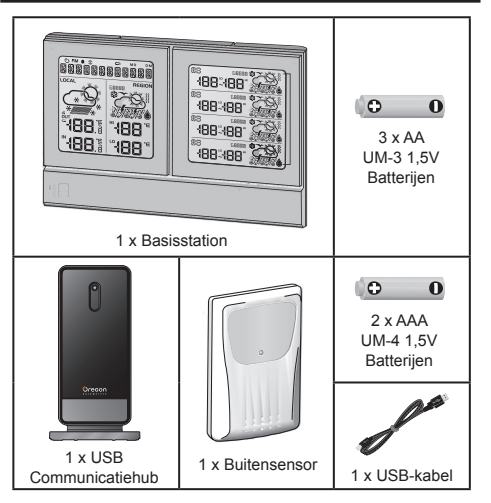

# **OVERZICHT**

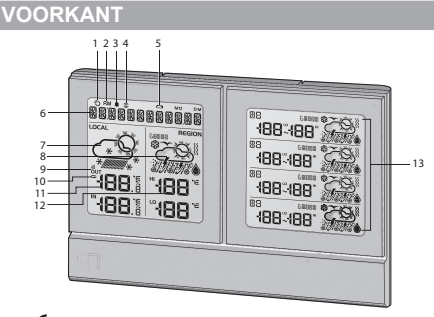

- 1.  $\circled{0}$  : Ontvangstindicator van informatiesignaal
- 2. **RM**: Geeft AM / PM aan

⊕

- $3.$   $\blacksquare$  : Geeft aan dat het alarm Aan staat
- 4.  $\circled{2}$ : Geeft aan dat de alarmtijd wordt weergegeven
- 5.  $\Box$ : Batterij van het apparaat zwak
- 6. Stads naam / Klok / Kalender / Weerwaarschuwingen bekijken
- 7. Actuele weersverwachting (thuisomgeving)
- 8. Actuele regionale weersverwachting (door gebruiker geselecteerde stad)
- 9.  $\frac{a}{101}$ : Geeft ontvangsstatus van de buitensensor aan
- 10.  $\Box$ : Sensorbatterij raakt leeg
- 11. Huidige binnen- / buitentemperatuur / vochtigheid (thuisomgeving)
- 12. Actuele regionale HI / LO temperatuur (door gebruiker geselecteerde stad)
- 13. Regionale weersverwachting met HI / LO temperatuur komende 4 dagen (door gebruiker geselecteerde stad)

#### **ACHTERKANT**

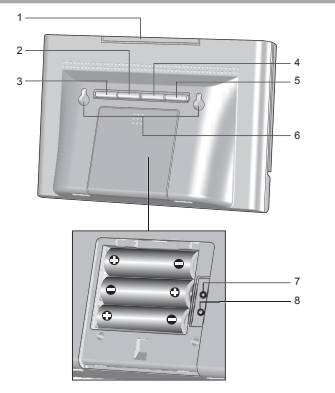

- 1. **SNOOZE · MESSAGE**: Snooze activeren; schermverlichting inschakelen; schakelen tussen weeralarm / mededelingen / klokberichten
- 2. **ALARM**: Wijzigen instellingen / weergave ; activeren / deactiveren alarm ; alarm instellen
- 3. **MODE**: Schakelen tussen temperatuur- en vorchtigeheidsweergave ; klok instellen

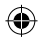

#### $\overline{z}$

- 4. **UP**: Sensoren zoeken; instellingswaarde verhogen; gegevens volgende stad weergeven
- 5. **DOWN**: Instellingswaarde verlagen; gegevens vorige stad weergeven
- 6. Muurbevestigingsgaten
- 7. **RESET**: Het apparaat terugzetten op standaardinstellingen
- 8. **ºC / ºF**: Temperatuureenheid Selecteren

# **USB COMMUNICATIEHUB VOORKANT ACHTERKANT**

#### **Voorkant:**

1. StatusindicatorLED: Knipperen tijdens registratie met basisstation of tijdens sensoren zoeken; geeft een succesvolle USB-verbinding aan

#### **Achterkant:**

- 1. **SEARCH**: Buitensensoren zoeken
- 2. **RESET**: USB-Communicatiehub terugzetten op standaardinstellingen
- 3. USB-ingang: Gegevens up- of downloaden naar / van PC

# **BUITEN THERMO-HYGROSENSOR**

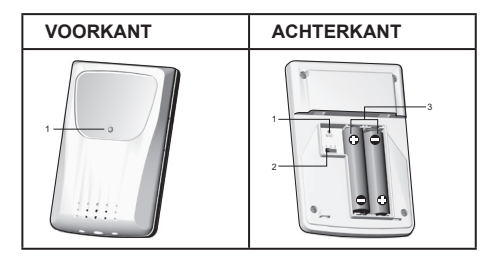

#### **Voorkant:**

1. StatusindicatorLED: Knippert tijdens gegevensverzending

#### **Achterkant:**

- 1. **RESET**: Het apparaat terugzetten op standaardinstellingen
- 2. Kanaalschakelaar
- 3. Batterijvak

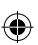

# **STARTEN**

# **INSTELLEN BUITENSENSOREN**

- 1. Open het klepje van het batterijvak.
- 2. Selecteer een kanaal.
- 3. Plaats batterijen volgens de polariteit (+ / -) en druk op **RESET**.
- 4. Sluit het batterijvak.

#### **NB**

- Plaats de batterijen eerst in de buitensensor alvorens de USB-communicatiehub en het apparaat te installeren.
- Druk op **RESET** nadat u de batterijen vervangen heeft.
- 5. Plaats de sensor door middel van de muurbevestiging op de gewenste plek.

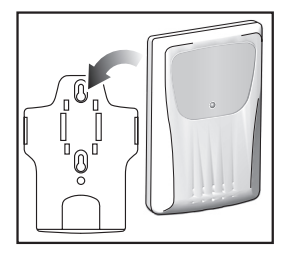

6. Druk op **SEARCH** ingedrukt op de USBcommunicatiehub om het zoeken naar en de communicatie met de sensor te starten.

**NB** De USB-communicatiehub zoekt alleen naar al geregistreerde sensoren, of naar nieuwe sensoren die de afgelopen 30 minuten gereset zijn. Om een nieuwe sensor te registreren, reset u de sensor voor het zoeken.

7. Houd **UP** en **DOWN** ingedrukt op het basisstation om het zoeken naar sensoren te beginnen.

#### **Voor de beste resultaten:**

- Plaats de sensor binnen 100 m (300 ft) van de USBcommunicatiehub en het basisstation.
- Plaats de sensor in de richting van de USBcommunicatiehub en het basisstation, met zo min mogelijk obstructies zoals deuren, muren of meubels.
- Plaats de sensor niet in direct zonlicht en uit de buurt van vochtigheid.
- Plaats de sensor op een plek met een goed zicht op de lucht, en uit de buurt van metalen / elektronische objecten.
- Plaats de sensor tijdens de koude wintermaanden in de buurt van de USB-communicatiehub en het apparaat, aangezien temperaturen onder het vriespunt de levensduur van de batterijen en het zendbereik kunnen beïnvloeden.

**TIP** Het zendbereik kan variëren, afhankelijk van allerlei factoren. U kunt het best verschillende plekken uitproberen om de beste voor uw sensor te vinden.

 $\overline{z}$ 

 $\equiv$ 

 **NB** Wij raden u aan alkalinebatterijen te gebruiken voor langdurig gebruik en lithium batterijen bij temperaturen onder het vriespunt.

#### **HET BASISSTATION INSTALLEREN**

- 1. Verwijder het klepje van het batterijvak.
- 2. Plaats batterijen volgens de polariteit.
- 3. Druk altijd op **RESET** nadat u de batterijen vervangen heeft.

 **NB** Stel batterijen niet bloot aan overmatige hitte zoals zon of vuur.

## **SOFTWARE INSTELLEN (EERSTE GEBRUIK)**

#### **WINDOWS XP**

#### **Om de software te installeren:**

- 1. Start de bijgeleverde CD met software.
- 2. **Het Setup wizard** dialoogvenster verschijnt en leidt u door het installatieproces.
- 3. Nadat de installatie voltooid is, dubbelklikt u op  $\circled{1}$ snelkoppeling op het bureaublad.
- 4. Klik op **WEERGAVE** in het **Oregon Weerstation** dialoogvenster.

#### **Steden selecteren:**

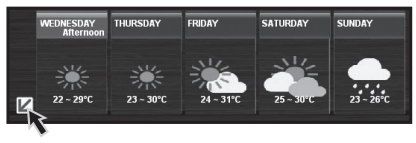

- 5. Klik op  $\angle$  naast de 5-daagse weersverwachting.
- 6. Op de nieuwe pagina die verschijnt, staan steden die als standaard zijn ingesteld. Om te veranderen, klikt u op **WIJZIGEN**.
- 7. In het dialoogvenster **Instellingen…**, onder het tabblad **Steden**, kiest u de steden uit het vervolgkeuzemenu (Regio; Land / Gebied; Stad / Postcode VS).
- 8. Klik op **OK**.

#### **WINDOWS VISTA**

**Om Gebruikersaccountbeheer (UAC) uit te schakelen:**

- 1. Vanaf het bureaublad, **Mijn Computer** > **Configuratiescherm** > **Gebruikersaccounts en Family Safety** > **Wijzig uw Windows wachtwoord** > **Gebruikersaccountbeheer Aan of Uit zetten**.
- 2. Schakel UAC uit door het vakje leeg te maken.
- 3. Volg stappen 1-8 uit bovenstaande sectie.

#### **SLAAPSTAND UITSCHAKELEN**

Om te zorgen dat de gegevens continu ververst kunnen worden, moet u zorgen dat de slaapstand van uw computer is uitgeschakeld.

## **OM DE SLAAPMODUS VAN DE PC UIT TE SCHAKELEN (WINDOWS XP)**

- 1. Klik met de rechter muisknop op het bureaublad.
- 2. Kies "Eigenschappen".
- 3. Klik op het tabblad "Schermbeveiliging" in het scherm Weergave Eigenschappen.

- 4. Klik op "Stroom" in de onderste helft van het venster.
- 5. Een nieuw venster wordt geopend met de "Energiebeheer-instellingen".
- 6. Bij de optie "Stand-by systeem" kiest u "Nooit" uit het vervolgkeuzemenu.
- 7. Klik op "Toepassen" en vervolgens op "OK".
- 8. U ziet weer het vorige venster. Klik op "OK" om te bevestigen en het venster te sluiten.

# **OM DE SLAAPMODUS VAN DE PC UIT TE SCHAKELEN (WINDOWS VISTA)**

- 1. Klik met de rechter muisknop op het bureaublad.
- 2. Kies "Personaliseren".
- 3. Klik op het tabblad "Schermbeveiliging" in het venster Beeldscherminstellingen.
- 4. Klik op "Energiebeheer" in de onderste helft van het venster.
- 5. Kies "Hoge Prestaties" en klik op "Wijzig instellingen plan".
- 6. Klik op "Wijzig geavanceerde energie-instellingen".
- 7. Klik op "Slaap" en klik op "Slaapstand na".
- 8. Klik op "Instellingen" en stel in op "0" minuten.
- 9. Klik op "Toepassen" en vervolgens op "OK".

#### **DE USB-COMMUNICATIEHUB INSTELLEN**

 **NB** Plaats de batterijen eerst in de buitensensor alvorens de USB-communicatiehub te installeren.

Ongeveer 30 minuten per dag verbinding met de computer is voldoende om de actuele weergegevens te ontvangen.

Voor ononderbroken gebruik sluit u de USBcommunicatiehub aan op de computer met de meegeleverde USB-kabel.

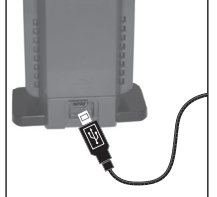

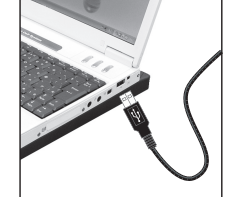

Als de USB-communicatiehub voor het eerst wordt aangezet, of na elke installatie zal de registratiemodus met het basisstation gestart worden.

**BELANGRIJK** Registratie kan een half uur duren. Zet de computer niet uit en onderbreek USB-verbinding niet gedurende deze tijd.

Als  $\bigcirc$  constant wordt weergegeven, betekent dit dat de gegevensverzending geluk is.

# **SCHERMWEERGAVE BASISSTATION**

#### **OM WEERGAVEMODI TE KIEZEN**

**Om te schakelen tussen de 5 steden:** Druk op **UP** of **DOWN**.

 $\overline{z}$ 

 $\equiv$ 

**Om de alarmtijd en –status te bekijken:** Druk **ALARM**.

**Om te schakelen tussen weergave van temperatuur en vochtigheid:** Druk op **MODE**.

#### **OM DE VERSCHILLENDE WAARSCHUWINGSBERICHTEN TE BEKIJKEN**

Druk op **SNOOZE · MESSAGE**.

#### **WEERSVERWACHTING**

Bijgesloten is een lijst met de betekenis van de verschillende weericonen.

Het aantal dagen waarvoor weergegevens beschikbaar zijn, hangt af van de gegevens die uw plaatselijke observatorium levert.

# **KLOK**

# **KLOK HANDMATIG INSTELLEN**

 **NB** Dit product is ontworpen om zijn kalenderklok automatisch te synchroniseren met informatie van de PC.

- 1. Houd **MODE** ingedrukt om in te stellen.
- 2. Druk **UP / DOWN** om de instellingen te wijzigen.
- 3. Druk op **MODE** om te bevestigen.

De volgorde van instellingen is: 12 / 24 uur formaat, uur, minuut, jaar, maand-dag/dag-maandformaat, maand, dag en taal.

 **NB** De beschikbare talen zijn Engels (ENG), Duits (GER), Frans (FRE), Italiaans (ITA), Spaans (SPA) en Russisch (RUS).

# **ALARM**

# **ALARM INSTELLEN**

- 1. Druk op **ALARM** om de Alarmmodus te openen.
- 2. Houd **ALARM** ingedrukt om in te stellen.
- 3. Druk **UP / DOWN** om uren / minuten in te stellen.
- 4. Druk op **ALARM** om te bevestigen.
- 5. Om te bevestigen en terug te keren naar Klokmodus drukt u op **MODE**.

# **ACTIVEREN / DEACTIVEREN ALARM**

- 1. Druk op **ALARM** om de Alarmmodus te openen.
- 2. Druk herhaaldelijk op **ALARM** totdat de gewenste optie wordt weergegeven ( $\blacksquare$  / "OFF").
- 3. Om te bevestigen en terug te keren naar Klokmodus drukt u op **MODE**.

# **OM HET ALARM UIT TE ZETTEN**

• Druk **SNOOZE · MESSAGE** om het alarm 8 minuten uit te zetten.

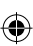

#### OF

• Druk een willekeurige andere knop om het alarm uit te zetten, waarna het pas na 24 uur weer zal afgaan.

# **SCHERMVERLICHTING**

Druk **SNOOZE · MESSAGE** om de schermverlichting gedurende 8 seconden te activeren.

# **RESETTEN**

Druk **RESET** om de standaardinstellingen te gebruiken.

# **SPECIFICATIES**

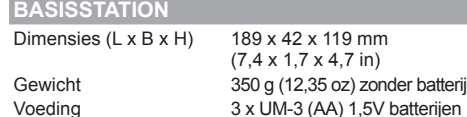

# **BINNENTEMPERATUUR**

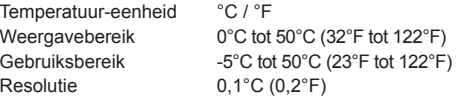

# **RELATIEVE VOCHTIGHEID BINNEN**

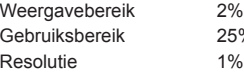

2% tot 98% 25% tot 90%

# **USB-COMMUNICATIEHUB**

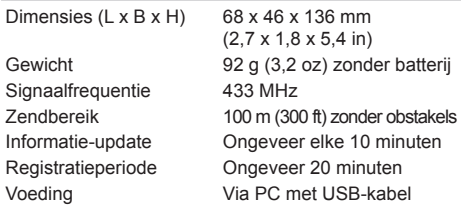

# **THERMO-HYGRO BUITENSENSOR**

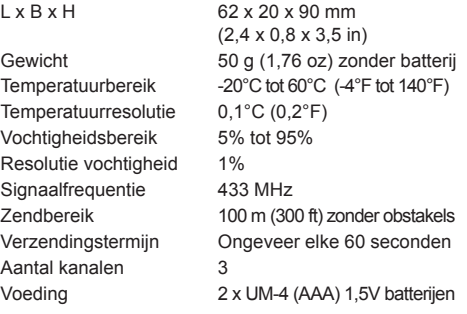

# **KLOK / KALENDER**

Klokweergave UU:MM

Uurformaat 12uur AM/PM of 24uur<br>Kalender DD/MM of MM/DD DD/MM of MM/DD

 $\overline{z}$ 

# **KENMERKEN**

- Stel het apparaat niet bloot aan extreme klappen, schokken, stof, temperatuur of vochtigheid.
- Dek de ventilatiegaten niet af met kranten, gordijnen etc..
- Dompel het product nooit onder in water. Als u water over het apparaat morst, droog het dan onmiddellijk af met een zachte stofvrije doek.
- Reinig het apparaat niet met krassende of bijtende materialen.
- Laat de interne componenten met rust. Anders kan dit de garantie beïnvloeden.
- Gebruik alleen nieuwe batterijen. Gebruik nooit oude en nieuwe batterijen door elkaar.
- De in deze handleiding weergegeven plaatjes kunnen afwijken van de werkelijkheid.
- Wanneer u dit product weg gooit, zorg dan dat het opgehaald wordt door de daarvoor bestemde afvaldienst.
- Dit product kan eventueel schade veroorzaken aan de laklaag van bepaalde houtsoorten. Oregon Scientific is hiervoor niet aansprakelijk. Lees de instructies van de fabrikant van het meubel voor meer informatie.
- De inhoud van deze handleiding mag niet worden vermenigvuldigd zonder toestemming van de fabrikant.
- Gooi lege batterijen niet bij het huisvuil. Dergelijk afval moet gescheiden verwerkt worden.
- Let op, sommige apparaten zijn voorzien van een batterijstrip. Verwijder deze strip uit het batterijvak alvorens het apparaat te gebruiken.

10

 **NB** De technische specificaties van dit product en de inhoud van de handleiding zijn zonder voorafgaande waarschuwing aan veranderingen onderhevig.

**NB** Functies en accessoires zijn niet in alle landen beschikbaar. Neem contact op met uw plaatselijke verkooppunt voor meer informatie.

#### **OVER OREGON SCIENTIFIC**

Bezoek onze website (www.oregonscientific.com) om meer te weten over uw nieuwe product en andere Oregon Scientific producten zoals digitale fototoestellen, gezondheids- en fitnessuitrusting en weerstations. Op deze website vindt u tevens de informatie over onze klantendienst, voor het geval u ons wenst te contacteren.

#### **EU - CONFORMITEITS VERKLARING**

Bij deze verklaart Oregon Scientific dat deze [Model: I600] voldoet aan de essentiële eisen en aan de overige relevante bepalingen van Richtlijn 1999/5/EC. Een kopie van de getekende en gedateerde Conformiteits verklaring is op verzoek beschikbaar via onze Oregon Scientific klanten service.

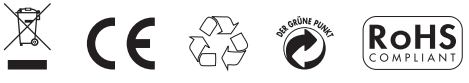

**LANDEN DIE ZIJN ONDERWORPEN AAN RTT&E** Alle EEG-landen, Zwitserland CH

en Noorwegen  $\widehat{N}$